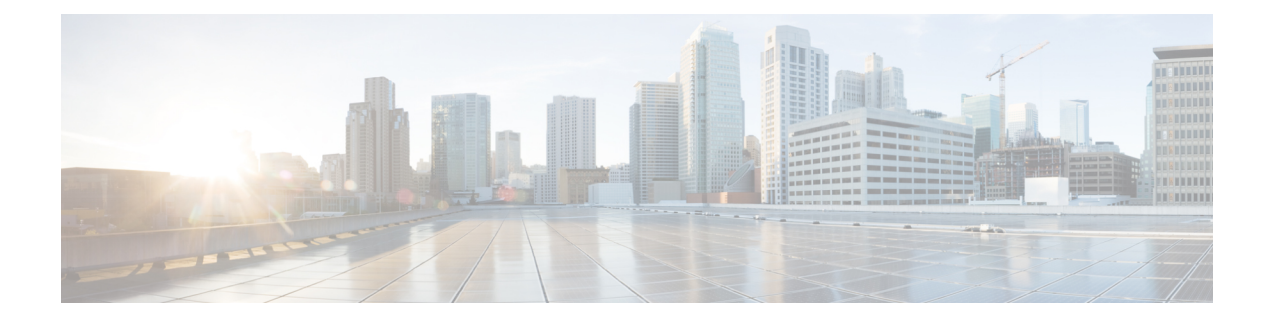

# 侵入ポリシーの使用を開始するには

ここでは、侵入ポリシーの使用を開始する方法について説明します。

- [侵入ポリシーの基本](#page-0-0) (1 ページ)
- [侵入ポリシーの管理](#page-2-0) (3 ページ)
- [カスタム侵入ポリシーの作成](#page-3-0) (4 ページ)
- [侵入ポリシーの編集](#page-4-0) (5 ページ)
- [インライン展開でのドロップ動作](#page-6-0) (7 ページ)
- [侵入ポリシーの詳細設定](#page-7-0) (8 ページ)
- [侵入検知および防御のパフォーマンスの最適化](#page-9-0) (10 ページ)

## <span id="page-0-0"></span>侵入ポリシーの基本

侵入ポリシーは定義済みの侵入検知のセットであり、セキュリティ違反についてトラフィック を検査し、インライン展開の場合は、悪意のあるトラフィックをブロックまたは変更すること ができます。侵入ポリシーは、アクセス コントロール ポリシーによって呼び出され、システ ムの最終防御ラインとして、トラフィックが宛先に到達することを許可するかどうかを判定し ます。

各侵入ポリシーの中核となるのは、侵入ルールです。ルールを有効にすると、ルールに一致す るトラフィックに対して侵入イベントが生成されます(さらに、必要に応じてトラフィックが ブロックされます)。ルールを無効にすると、ルールの処理が停止されます。

Firepower システムが提供するいくつかの基本的な侵入ポリシーにより、Cisco Talos Security Intelligence and Research Group (Talos)の経験を活用できます。これらのポリシーに対して、 Talos は侵入およびプリプロセッサ ルールの状態(有効または無効)を設定し、他の詳細設定 の初期設定も行います。

 $\mathcal{Q}$ 

システム提供の侵入ポリシーとネットワーク分析ポリシーには同じような名前が付けられてい ますが、異なる設定が含まれています。たとえば、「Balanced Security and Connectivity」ネッ トワーク分析ポリシーと「Balanced Security and Connectivity」侵入ポリシーは連携して動作し、 どちらも侵入ルールのアップデートで更新できます。ただし、ネットワーク分析ポリシーは主 に前処理オプションを管理し、侵入ポリシーは主に侵入ルールを管理します。 ヒント

カスタム侵入ポリシーを作成すると、以下を実行できます。

- ルールを有効化/無効化することに加え、独自のルールを作成して追加し、検出を調整す る。
- ネットワーク上で検出されたオペレーティング システム、サーバ、およびクライアント アプリケーションプロトコルをそれらの資産を保護するために明確に書き込まれたルール に関連付けるには、Firepower の推奨事項を使用します。
- 外部アラート、センシティブ データの前処理、グローバル ルールのしきい値設定など、 さまざまな詳細設定を設定する。
- レイヤを構成要素として使用し、複数の侵入ポリシーを効率的に管理する。

インライン展開では、侵入ポリシーによってトラフィックを変更したりブロックすることがで きます。

- 廃棄ルールを使用すると、一致したパケットをドロップして、侵入イベントを生成できま す。侵入またはプリプロセッサの廃棄ルールを設定するには、そのステータスを [ドロッ プしてイベントを生成する(Drop and Generate Events)] に設定します。
- 侵入ルールでは、replace キーワードを使用して悪意のあるコンテンツを置き換えること ができます。

侵入ルールがトラフィックに影響を与えるようにするには、廃棄ルールおよびコンテンツを置 き換えるルールを適切に設定し、さらに管理対象デバイスを適切にインライン展開する(つま り、インラインインターフェイスセットを設定する)必要があります。最後に、侵入ポリシー のドロップ動作([インライン時にドロップ(Drop when Inline)] 設定)を有効にします。

留意事項として、侵入ポリシーを調整する場合(特にルールを有効化して追加する場合)、一 部の侵入ルールでは、最初に特定の方法でトラフィックをデコードまたは前処理する必要があ ります。侵入ポリシーによって検査される前に、パケットはネットワーク分析ポリシーの設定 に従って前処理されます。必要なプリプロセッサを無効にすると、システムは自動的に現在の 設定でプリプロセッサを使用します。ただし、ネットワーク分析ポリシーのWebインターフェ イスではプリプロセッサは無効のままになります。

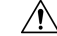

前処理と侵入インスペクションは非常に密接に関連しているため、単一パケットを検査する ネットワーク分析ポリシーと侵入ポリシーは、相互補完する必要があります。前処理の調整、 特に複数のカスタム ネットワーク分析ポリシーを使用して調整することは、高度なタスクで す。 注意

カスタム侵入ポリシーを設定した後、それを 1 つ以上のアクセス コントロール ルールまたは アクセス コントロール ポリシーのデフォルト アクションに関連付けることによって、カスタ ム侵入ポリシーをアクセスコントロール設定の一部として使用できます。これによって、シス テムは、最終宛先に渡す前に、特定の許可されたトラフィックを侵入ポリシーによって検査し ます。変数セットを侵入ポリシーと組み合わて使用することにより、ホームネットワークと外 部ネットワークに加えて、必要に応じてネットワーク上のサーバを正確に反映させることがで きます。

デフォルトでは、暗号化ペイロードの侵入インスペクションは無効化されます。これにより、 侵入インスペクションが設定されているアクセス コントロール ルールと暗号化された接続を 照合する際の誤検出が減少し、パフォーマンスが向上します。

## <span id="page-2-0"></span>侵入ポリシーの管理

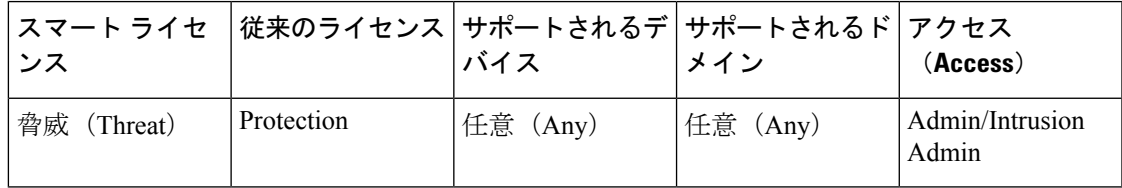

[侵入ポリシー(Intrusion Policy)] ページ(**[**ポリシー(**Policies**)**]** > **[**アクセス コントロール (**Access Control**)**]** > **[**侵入(**Intrusion**)**]**)では、次に示す情報とともに、現在のカスタム侵 入ポリシーを表示できます。

- ポリシーが最後に変更された日時(ローカル時間)とそれを変更したユーザ
- [インライン時にドロップ(Drop when Inline)] 設定が有効になっているかどうか。この設 定が有効な場合、インライン展開でトラフィックをドロップしたり変更することができま す。
- トラフィックの検査に侵入ポリシーを使用しているアクセス コントロール ポリシーとデ バイス
- ポリシーに保存されていない変更があるかどうか、およびポリシーを現在編集している人 (いれば)に関する情報
- マルチドメイン展開では、ポリシーが作成されたドメイン

マルチドメイン展開では、編集できる現在のドメインで作成されたポリシーが表示されます。 また、編集できない先祖ドメインで作成されたポリシーも表示されます。下位のドメインで作 成されたポリシーを表示および編集するには、そのドメインに切り替えます。

### 手順

ステップ **1 [**ポリシー(**Policies**)**]** > **[**アクセス コントロール(**Access Control**)**]** > **[**侵入(**Intrusion**)**]**を選 択します。

ステップ **2** 侵入ポリシーを管理します。

- [比較(Compare)]:[ポリシーの比較(Compare Policies)] をクリックします[\(ポリシー](fpmc-config-guide-v622_chapter_01000000.pdf#nameddest=unique_440) [の比較](fpmc-config-guide-v622_chapter_01000000.pdf#nameddest=unique_440) を参照)。
- •作成:「ポリシーの作成 (Create Policy) 1をクリックします[。カスタム侵入ポリシーの作](#page-4-1) 成 (5[ページ\)を](#page-4-1)参照してください。
- ●削除:削除するポリシーの横にある削除アイコン(■)をクリックします。別のユーザが 保存していないポリシーの変更がある場合は、システムによって確認と通知のプロンプト が表示されます。[OK] をクリックして確認します。

コントロールが淡色表示されている場合、設定は先祖ドメインに属しており、設定を変更 する権限がありません。

• 編集: 編集するポリシーの横にある編集アイコン(●) をクリックします[。侵入ポリシー](#page-4-0) の編集 (5[ページ\)を](#page-4-0)参照してください。

代わりに表示アイコン( )が表示される場合、設定は先祖ドメインに属しており、設定 を変更する権限がありません。

- エクスポート:別の Firepower Management Center にインポートするために、侵入ポリシー をエクスポートするには、エクスポート アイコン (国) をクリックします[。設定のエク](fpmc-config-guide-v622_chapter_010100.pdf#nameddest=unique_268) [スポートを](fpmc-config-guide-v622_chapter_010100.pdf#nameddest=unique_268)参照してください。
- 展開:[展開(Deploy)] をクリックします[\(設定変更の導入](fpmc-config-guide-v622_chapter_01000000.pdf#nameddest=unique_28) を参照)。
- [レポート (Report) 1: レポート アイコン ( <mark>)</mark> おクリックします [\(現在のポリシー](fpmc-config-guide-v622_chapter_01000000.pdf#nameddest=unique_442) レ [ポートの生成](fpmc-config-guide-v622_chapter_01000000.pdf#nameddest=unique_442) を参照)。

## <span id="page-3-0"></span>カスタム侵入ポリシーの作成

新しい侵入ポリシーを作成する場合は、一意の名前を付けて基本ポリシーを指定し、ドロップ 動作を指定する必要があります。

基本ポリシーは侵入ポリシーのデフォルト設定を定義します。新しいポリシーの設定の変更 は、基本ポリシーの設定を変更するのではなく、オーバーライドします。システム提供のポリ シーまたはカスタム ポリシーを基本ポリシーとして使用できます。

侵入ポリシーのドロップ動作、または[インライン時にドロップ(Dropwhen Inline)]の設定に よって、廃棄ルール(ルール状態が [ドロップしてイベントを生成する(Drop and Generate Events)] に設定されている侵入ルールまたはプリプロセッサ ルール)、およびトラフィック に影響を与えるその他の侵入ポリシー設定のシステムにおける処理方法が決まります。悪意の あるパケットをドロップまたは置き換える場合は、インライン展開でドロップ動作を有効にす る必要があります。パッシブ展開では、ドロップ動作に関わらず、システムはトラフィックフ ローに影響を与えることはできません。

### <span id="page-4-1"></span>カスタム侵入ポリシーの作成

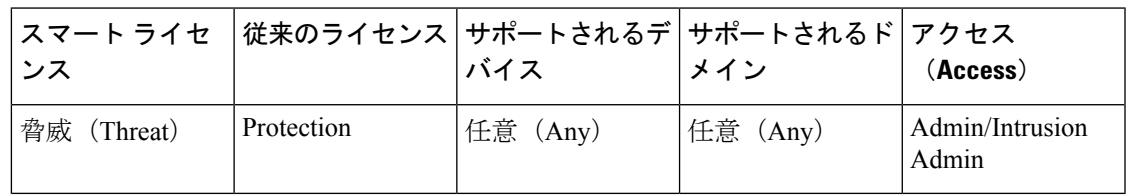

### 手順

- ステップ **1 [**ポリシー(**Policies**)**]** > **[**アクセス コントロール(**Access Control**)**]** > **[**侵入(**Intrusion**)**]**を選 択します。
- ステップ **2** [ポリシーの作成(Create Policy)] をクリックします。別のポリシー内に未保存の変更が存在 する場合は、[侵入ポリシー (Intrusion Policy) 1ページに戻るかどうか尋ねられたときに [キャ ンセル(Cancel)] をクリックします。
- ステップ **3** [名前(Name)] に一意の名前を入力し、オプションで [説明(Description)] を入力します。
- ステップ **4** [基本ポリシー(Base Policy)] で最初の基本ポリシーを指定します。

システム提供のポリシーまたは別のカスタム ポリシーを基本ポリシーとして使用できます。

- ステップ **5** [インライン展開でのドロップ動作の設定](#page-7-1) (8 ページ)の説明に従って、インライン導入での システムのドロップ動作を設定します。
- ステップ **6** ポリシーを作成します。
	- 新しいポリシーを作成して、[侵入ポリシー(Intrusion Policy)] ページに戻るには、[ポリ シーの作成(Create Policy) 1をクリックします。新しいポリシーには基本ポリシーと同じ 設定項目が含まれています。
	- ポリシーを作成し、高度な侵入ポリシーエディタでそれを開いて編集するには、[ポリシー の作成と編集(Create and Edit Policy)] をクリックします[\(侵入ポリシーの変更](#page-6-1) (7 ペー [ジ\)](#page-6-1)を参照)。

関連トピック

[レイヤでの侵入ルール](fpmc-config-guide-v622_chapter_01010111.pdf#nameddest=unique_1849)

[競合と変更:ネットワーク分析ポリシーと侵入ポリシー](fpmc-config-guide-v622_chapter_01010110.pdf#nameddest=unique_297)

## <span id="page-4-0"></span>侵入ポリシーの編集

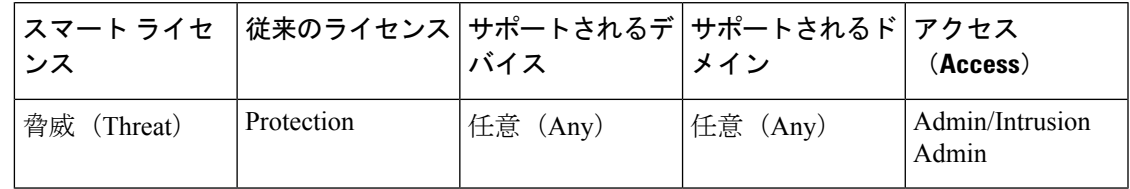

#### 手順

- ステップ **1 [**ポリシー(**Policies**)**]** > **[**アクセス コントロール(**Access Control**)**]** > **[**侵入(**Intrusion**)**]**を選 択します。
- ステップ2 設定する侵入ポリシーの横にある編集アイコン(●)をクリックします。

代わりに表示アイコン( )が表示される場合、設定は先祖ドメインに属しており、設定を変 更する権限がありません。

- ステップ **3** ポリシーを編集します。
	- 基本ポリシーの変更:[基本ポリシー(BasePolicy)] ドロップダウン リストから基本ポリ シーを選択します。[ベースポリシーの変更を](fpmc-config-guide-v622_chapter_01010111.pdf#nameddest=unique_1842)参照してください。
	- •詳細設定の構成:ナビゲーション パネルで [詳細設定 (Advanced Settings) 1をクリックし ます。[侵入ポリシーの詳細設定](#page-7-0) (8 ページ)を参照してください。
	- Firepower 推奨ルールの設定:ナビゲーション パネルで [Firepower 推奨ルール(Firepower Recommended Rules)] をクリックします。Firepower [の推奨事項の生成と適用](fpmc-config-guide-v622_chapter_01011010.pdf#nameddest=unique_296)を参照して ください。
	- インライン展開でのドロップ動作:[インライン時にドロップ (Drop when Inline) ] をオン またはオフにします。[インライン展開でのドロップ動作の設定](#page-7-1) (8ページ)を参照して ください。
	- 推奨ルール状態によるルールのフィルタ:推奨を生成した後、各推奨タイプの横にある [表示(View)] をクリックします。すべての推奨を表示するには、[推奨される変更の表 示(View Recommended Changes)] をクリックします。
	- 現在のルール状態によるルールのフィルタ:ルール状態タイプ(イベントを生成する、ド ロップしてイベントを生成する)の横にある [表示 (View) ] をクリックします[。侵入ポ](fpmc-config-guide-v622_chapter_01011001.pdf#nameddest=unique_1862) [リシー内の侵入ルール](fpmc-config-guide-v622_chapter_01011001.pdf#nameddest=unique_1862) フィルタを参照してください。
	- ポリシー階層の管理:ナビゲーション パネルで、[ポリシー層(Policy Layers)] をクリッ クします。[レイヤ管理を](fpmc-config-guide-v622_chapter_01010111.pdf#nameddest=unique_1845)参照してください。
	- •侵入ルールの管理: [ポリシー情報 (Policy Information) 1をクリックします[。侵入ポリシー](fpmc-config-guide-v622_chapter_01011001.pdf#nameddest=unique_1863) [内の侵入ルールの表示を](fpmc-config-guide-v622_chapter_01011001.pdf#nameddest=unique_1863)参照してください。
	- •基本ポリシーの設定の表示:[基本ポリシーの管理 (Manage Base Policy) ]をクリックしま す。[基本レイヤを](fpmc-config-guide-v622_chapter_01010111.pdf#nameddest=unique_1838)参照してください。
- ステップ **4** 最後のポリシー確定後にこのポリシーで行った変更を保存するには、[ポリシー情報(Policy Information) ] を選択して、[変更を確定(Commit Changes) ] をクリックします。

変更を確定せずにポリシーをそのままにした場合は、別のポリシーを編集すると、最後の確定 後の変更は破棄されます。

### 次のタスク

• 設定変更を展開します。[設定変更の導入を](fpmc-config-guide-v622_chapter_01000000.pdf#nameddest=unique_28)参照してください。

### 関連トピック

Firepower [の推奨事項の生成と適用](fpmc-config-guide-v622_chapter_01011010.pdf#nameddest=unique_296) [レイヤでの侵入ルールの設定](fpmc-config-guide-v622_chapter_01010111.pdf#nameddest=unique_1850) [競合と変更:ネットワーク分析ポリシーと侵入ポリシー](fpmc-config-guide-v622_chapter_01010110.pdf#nameddest=unique_297)

### <span id="page-6-1"></span>侵入ポリシーの変更

新しい侵入ポリシーを作成すると、そのポリシーには基本ポリシーと同じ侵入ルールと詳細設 定が付与されます。

システムは、ユーザごとに1つのセキュリティポリシーをキャッシュします。侵入ポリシーの 編集中に、メニューまたは別のページへのパスを選択すると、そのページから移動しても、変 更内容はシステム キャッシュに残ります。

## <span id="page-6-0"></span>インライン展開でのドロップ動作

実際にトラフィックを変更せず、使用している設定がインライン展開(つまり、ルーテッド、 スイッチド、またはトランスペアレントインターフェイス、あるいはインラインインターフェ イスペアを使用して、関連する設定がデバイスに展開されている)でどのように機能するかを 評価する場合は、ドロップ動作を無効にすることができます。その場合、システムは侵入イベ ントを生成しますが、廃棄ルールをトリガーしたパケットをドロップしません。結果を確認し たら、ドロップ動作を有効化できます。

パッシブ展開またはタップモードでのインライン展開では、ドロップ動作に関わらず、システ ムはトラフィックに影響を与えることはできません。つまり、パッシブ展開では、[ドロップ してイベントを生成する(Drop and Generate Events)] に設定されたルールは [イベントを生成 する(GenerateEvents)]に設定されたルールと同様に動作します。システムは侵入イベントを 生成しますが、パケットをドロップできません。

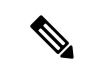

FTP を介してマルウェアの転送をブロックするには、Firepower の AMP を正しく設定するだけ でなく、アクセス コントロール ポリシーのデフォルトの侵入ポリシーで [インライン時にド ロップ (Drop when Inline) 1を有効にする必要があります。 (注)

侵入イベントを表示する際に、ワークフローにインライン結果を含めることができます。イン ライン結果は、トラフィックが実際にドロップされたのか、あるいはドロップが想定に過ぎな かったのかを示します。

### <span id="page-7-1"></span>インライン展開でのドロップ動作の設定

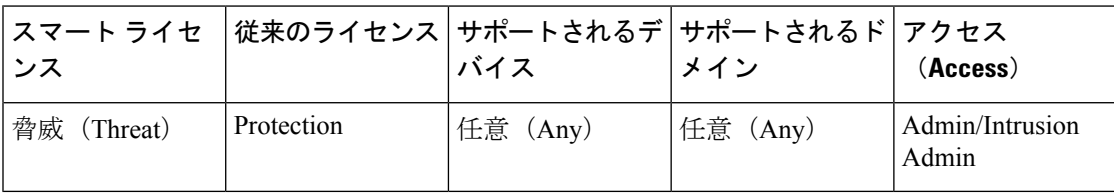

### 手順

- ステップ **1 [**ポリシー(**Policies**)**]** > **[**アクセス コントロール(**Access Control**)**]** > **[**侵入(**Intrusion**)**]**を選 択します。
- ステップ2 編集するポリシーの横にある編集アイコン (●) をクリックします。

代わりに表示アイコン( )が表示される場合、設定は先祖ドメインに属しており、設定を変 更する権限がありません。

- ステップ **3** ポリシーのドロップ動作を設定します。
	- [インライン時にドロップ(Drop when Inline)] チェックボックスをオンにして、侵入ルー ルのトラフィックへの適用とイベントの生成を許可します。
	- [インライン時にドロップ(Drop when Inline)] チェックボックスをオフにすると、侵入 ルールのトラフィックへの適用が禁止されますが、イベントは生成されます。
- ステップ **4** [変更を確定(Commit Changes)] をクリックして、最後のポリシーの確定以降に、このポリ シーに加えた変更を保存します。

ポリシーの変更を確定しない場合、最後の確定以降の変更は、別のポリシーを編集するときに 破棄されます。

#### 次のタスク

• 設定変更を展開します。[設定変更の導入を](fpmc-config-guide-v622_chapter_01000000.pdf#nameddest=unique_28)参照してください。

## <span id="page-7-0"></span>侵入ポリシーの詳細設定

侵入ポリシーの詳細設定を設定するには、特定の専門知識が必要です。デフォルトで有効にな る詳細設定や、詳細設定ごとのデフォルトは、侵入ポリシーの基本ポリシーに応じて決まりま す。

侵入ポリシーのナビゲーション パネルで [詳細設定(AdvancedSettings)] を選択すると、ポリ シーの詳細設定がタイプ別に一覧表示されます。[詳細設定(AdvancedSettings)]ページでは、

侵入ポリシーの詳細設定を有効または無効にしたり、詳細設定の設定ページにアクセスするこ とができます。詳細設定を行うには、それを有効にする必要があります。

詳細設定を無効にすると、サブリンクと [編集 (Edit) 1リンクは表示されなくなりますが、設 定は保持されます。侵入ポリシーの一部の設定(センシティブ データ ルール、侵入ルールの SNMP アラート)では、詳細設定を有効化して適切に設定する必要があります。このように 誤って設定された侵入ポリシーは保存できません。

詳細設定を変更する場合、変更する設定と、その変更がネットワークに及ぼす可能性のある影 響について理解していることが必要です。

### 特定の脅威の検出(**Specific Threat Detection**)

機密データ プリプロセッサは、ASCII テキストのクレジット カード番号や社会保障番号など の機密データを検出します。

特定の脅威(BackOrifice攻撃、何種類かのポートスキャン、および過剰なトラフィックによっ てネットワークを過負荷状態に陥らせようとするレートベース攻撃)を検出するプリプロセッ サは、ネットワーク分析ポリシーで設定します。

### 侵入ルールしきい値(**Intrusion Rule Thresholds**)

グローバルルールのしきい値を設定すると、しきい値を使用して、システムが侵入イベントを 記録したり表示したりする回数を制限できるので、多数のイベントでシステムが圧迫されない ようにすることができます。

### 外部レスポンス(**External Responses**)

Webインターフェイス内での侵入イベントをさまざまな形式で表示することに加えて、システ ムログ(syslog)ファシリティへのロギングを有効にしたり、イベントデータをSNMPトラッ プサーバに送信したりできます。ポリシーごとに、侵入イベントの通知限度を指定したり、外 部ロギングファシリティに対する侵入イベントの通知をセットアップしたり、侵入イベントへ の外部応答を設定したりできます。

これらのポリシー単位のアラート設定に加えて、各ルールまたはルールグループの侵入イベン トを通知する電子メール アラートをグローバルに有効化/無効化できます。どの侵入ポリシー がパケットを処理するかに関わらず、ユーザの電子メール アラート設定が使用されます。

#### 関連トピック

### [機密データ検出の基本](fpmc-config-guide-v622_chapter_01011011.pdf#nameddest=unique_1865)

グローバル [ルールのしきい値の基本](fpmc-config-guide-v622_chapter_01011100.pdf#nameddest=unique_1866)

## <span id="page-9-0"></span>侵入検知および防御のパフォーマンスの最適化

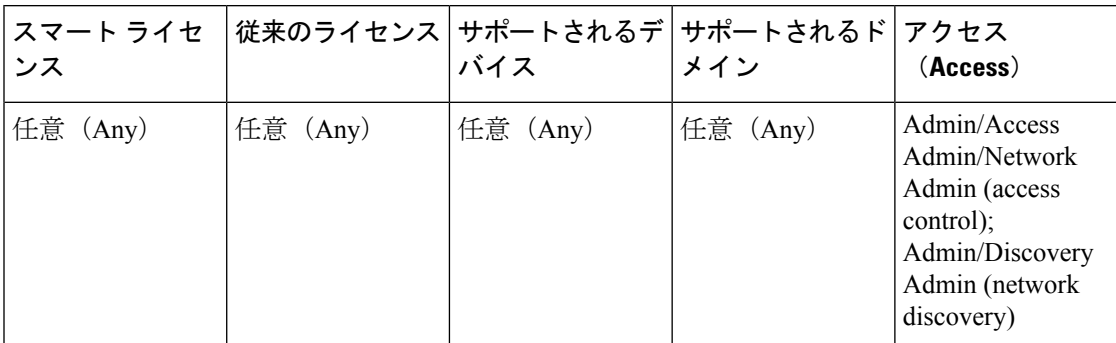

Firepower システムを使用して侵入検知および防御を実行するものの検出データを利用する必 要がない場合は、以下の説明に従って新しい検出を無効にしてパフォーマンスを最適化できま す。

### 手順

- ステップ **1** ターゲット デバイスに導入したアクセス コントロール ポリシーと関連付けられたルールを変 更または削除します。そのデバイスに関連付けられたアクセス制御ルールはいずれも、ユー ザ、アプリケーション、または URL の条件を指定できません(アクセス [コントロール](fpmc-config-guide-v622_chapter_01000111.pdf#nameddest=unique_511) ルール [の作成および編集](fpmc-config-guide-v622_chapter_01000111.pdf#nameddest=unique_511)を参照)。
- ステップ2 ターゲット デバイスのネットワーク検出ポリシーからすべてのルールを削除します [\(ネット](fpmc-config-guide-v622_chapter_01101010.pdf#nameddest=unique_1868) [ワーク検出ルールの設定](fpmc-config-guide-v622_chapter_01101010.pdf#nameddest=unique_1868)を参照)。
- ステップ **3** 変更された設定をターゲット デバイスに導入します[\(設定変更の導入](fpmc-config-guide-v622_chapter_01000000.pdf#nameddest=unique_28)を参照)。